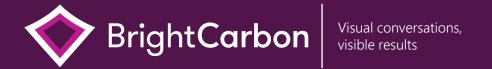

# Awesome PowerPoint tricks for effective presentations

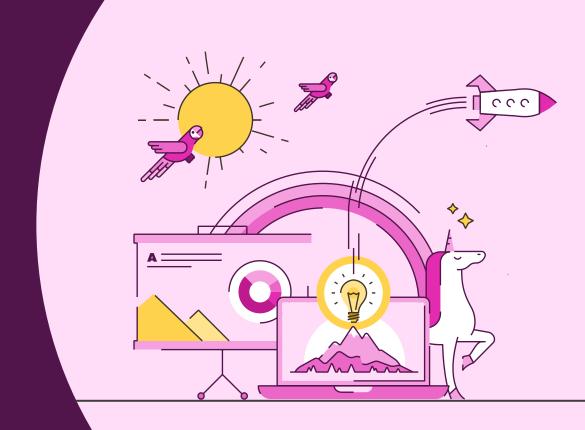

## Highlighting content

Banish the drudgery of content-heavy, detailed slides by using this technique to focus attention on what's important and bring your stories to life. Use highlighting to help your audience understand the key ideas and remember them.

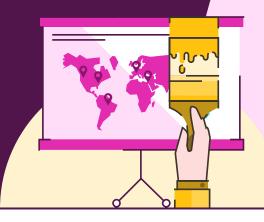

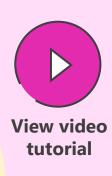

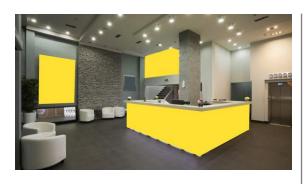

Use the Freeform Shape Tool to draw around parts to highlight. Click to start, release the mouse button, move to the next point and click to continue. Click on start point to finish.

Home > Shapes > Lines > Freeform

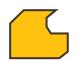

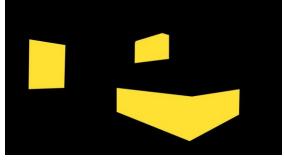

Create full slide black box and send back using the layer tools, to reveal the freeform shapes.

Home > Arrange > Send Backward

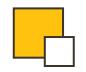

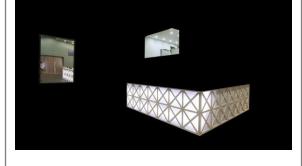

Select the black box, then shift click the highlight shapes and use the Merge Shapes Subtract tool to cut out the highlights.

Format > Merge Shapes > Subtract

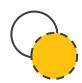

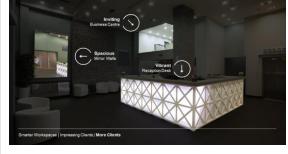

Make black box semi-transparent (30%) and add labels to highlighted areas.

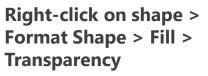

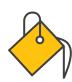

## Keyboard shortcuts

Be a PowerPoint productivity superhero with the top shortcuts that will have you creating amazing slides in seconds.

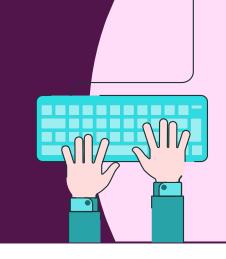

|                     | Group                        | Ctrl + G         | (D)      | Run slideshow                         | F5                   |
|---------------------|------------------------------|------------------|----------|---------------------------------------|----------------------|
|                     | Ungroup                      | Ctrl + Shift + G |          | Run slideshow from current slide      | Shift + F5           |
|                     | Decrease/Increase font size  | Ctrl + []        | -x       | Jump to specific slide (slideshow mod | Slide number + Enter |
| Aa                  | Change type casing           | Shift + F3       |          | Copy style formatting                 | + Shift + C          |
| (A <sub>Q</sub> )   | Find and replace text        | Ctrl + H         |          | Paste style formatting Ctrl           | + Shift + V          |
| (Q <sub>i,k</sub> ) | Duplicate objects            | Ctrl +           | <b>↔</b> | Move on a straight axis               | Shift +              |
| (h)                 | Cycle through layers/objects | Tab              |          | Keep aspect when resizing             | Shift +              |

# Keyboard shortcuts for Mac

Be a PowerPoint productivity superhero with the top shortcuts that will have you creating amazing slides in seconds.

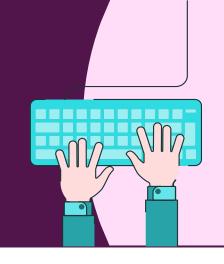

|                   | Group                       | ₩<br>Cmd       | + Option + G |            | i) | Run slideshow                           | ₩ + S    | hift +                 | Enter<br>Return |
|-------------------|-----------------------------|----------------|--------------|------------|----|-----------------------------------------|----------|------------------------|-----------------|
|                   | Ungroup                     | Cmd + Option + | Shift + G    |            | i) | Run slideshow from curre                | nt slide | Cmd +                  | Enter<br>Return |
|                   | Decrease/Increase font size | Cmd + Shift    | + _ + _ >    | × ×        | i) | Jump to specific slide (slideshow mode) |          | Slide<br>number<br><#> | Enter<br>Return |
| Aa                | Change type casing          | 9              | Shift + F3   |            |    | Copy style formatting                   | Cmd .    | + Shift                | <b>+</b> [c     |
| (A <sub>Q</sub> ) | Find and replace te         | ext            | (Cmd) + (F   |            |    | Paste style formatting                  | Cmd .    | + Shift                | + [             |
| (X.)              | Duplicate objects           |                | Ctrl +       | <b>•••</b> | •) | Move on a straight axis                 |          | Shift                  | +               |
|                   | Cycle through layer         | rs/objects     | Tab          |            | )  | Keep aspect when resizing               | 9        | Shift                  | +               |

## BrightSlide

Created by PowerPoint experts the BrightSlide add-in will help you create, polish, and edit presentations at speed. It draws on industry-standard shortcuts to boost your workflow and provides amazing, extra functionality PowerPoint users have only dreamed of. And it's all yours, for free!

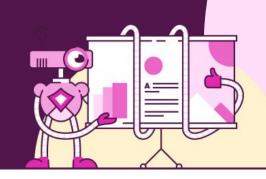

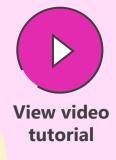

Download here

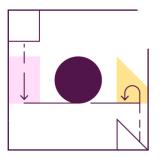

Align with precision

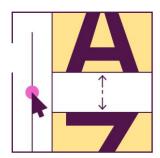

Advanced typography

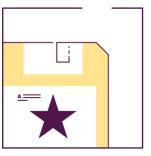

Save animation combinations

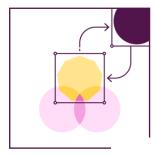

Swap objects with ease

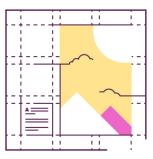

Easy custom grids

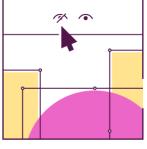

'So long' to the Selection Pane

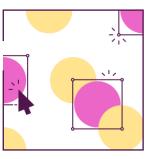

Update slides in seconds

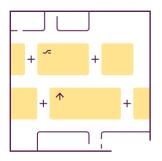

Super shortcuts

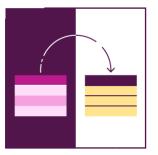

Tidy and tame tables

We developed BrightSlide as the ultimate productivity add-in to tackle the pitfalls of PowerPoint. And, because we love the presentation community almost as much as we love PowerPoint, we are sharing BrightSlide with you for free!

#### **Quick Access Toolbar**

Add shortcuts to your Quick Access Toolbar to access the things you use more quickly.

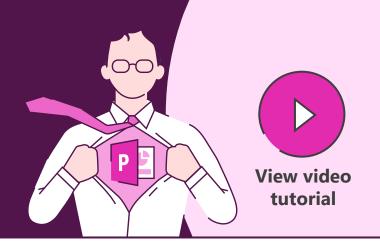

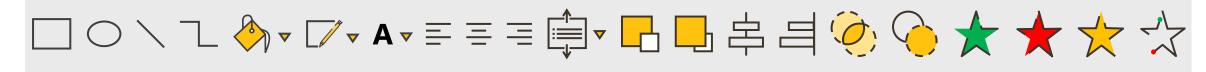

Add to Quick Access Toolbar

File > Options > Quick Access Toolbar

or

**Right-click** on anything in the menus to add to the Quick Access Toolbar

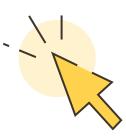

Download BrightCarbon's most used PowerPoint functions in our own customized toolbar www.brightcarbon.com

Search: Quick Access Toolbar

or

Click this box

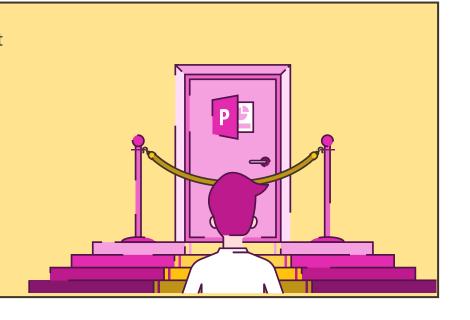

## Alignment & distribution

Use alignment and distribution tools to easily center and equally space your objects.

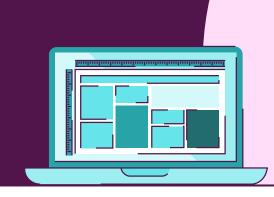

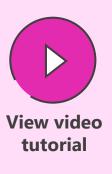

#### **Home > Arrange > Align**

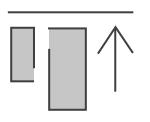

#### Align objects top

The alignment tools allow you to line up objects relative to each other along the top, middle, bottom, left, right, or center of a set of shapes.

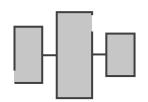

#### **Distribute horizontally**

The distribute tools allow you to evenly space a set of shapes horizontally or vertically.

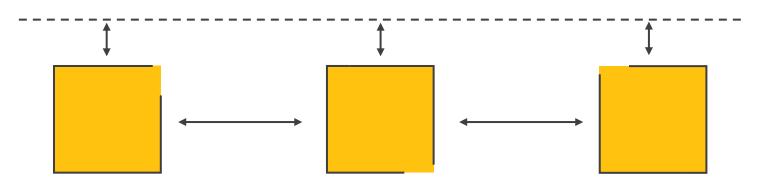

#### Capturing attention

Want to make an impact? Learn how to capture attention in PowerPoint, transforming your slides from dull and boring walls of text, into beautiful and impactful visual slides that capture your audience's attention and leave them thinking about what's most important in your story.

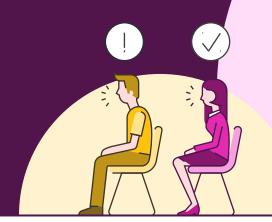

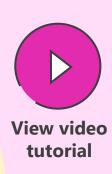

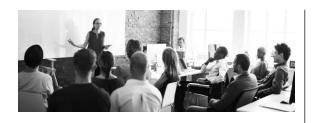

Copy the image (Ctrl + C) to build up multiple layers. Then make the initial image grayscale so that the highlight later stands out.

Format > Color > Grayscale

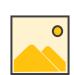

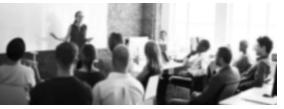

Paste a new image (Ctrl + V) and align with the original. Then apply a greyscale recolor and blur using Artistic Effects to create contrast.

Format > Artistic Effects > Blur

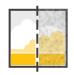

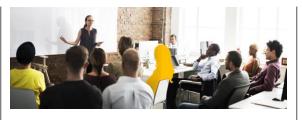

Paste a new image. Use the Freeform Shape Tool to draw around parts to highlight. Click to start, release the mouse button, move to the next point and click to continue. Click on start point to finish.

Home > Shapes > Lines > Freeform

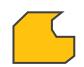

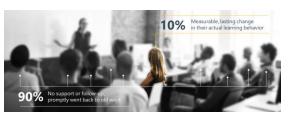

Select the color image, then shift click the highlight shape and use the Merge Shapes Intersect tool to cut out the highlight on the color image.

Format > Merge Shapes > Intersect

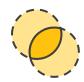

## Morph magic

Morph is a stunning way to seamlessly transition between slides, but also to create motion, emphasis and tell stories. Note that it only works with Office 365 or PowerPoint 2019. Earlier versions of PowerPoint will simply use a Fade transition.

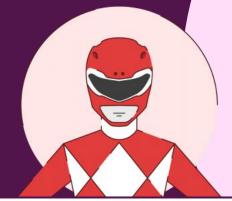

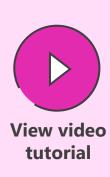

#### **Transitions > Morph**

Morph recognizes objects across slides and will seamlessly move, resize, recolour, and rotate objects. You can use this to change content on your slide. Objects have to be on both slides to create any change using morph, otherwise, the transition appears like a fade.

Introduce objects by having them off the edge of the first slide canvass and on the second slide, or remove them by having them on the first slide and off the edge of the second slide canvass.

Give the effect of moving around a more complex diagram with content moving off and onto the slide, by creating a diagram that only partly fits on the slide canvass. On the second slide, move the diagram so that a different part is on the slide canvass, and morph will pan around the diagram. Zoom into particular elements by making the diagram larger on the second slide.

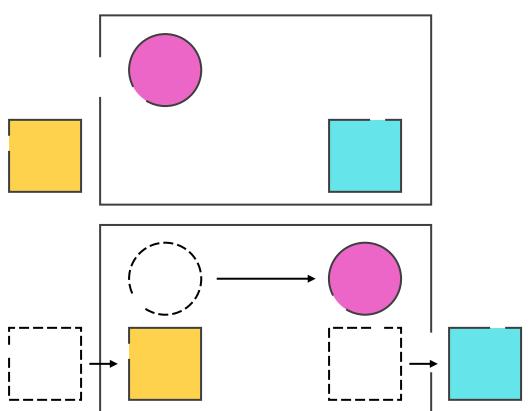

## Morph magnify

Morph isn't just for transitioning between slides, it can be used for interesting effects to tell stories, such as creating a magnifying lens to highlight content. Note that it only works with Office 365 or PowerPoint 2019. Earlier versions of PowerPoint will simply use a Fade transition.

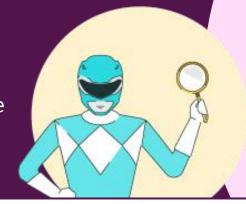

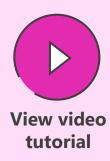

#### **Transitions > Morph**

Insert an image on the slide, copy, paste, and align the new image on top of the original.

Crop the top image to a rough square focusing on a specific area, set the **Crop to Shape** (Oval), and set the **Aspect Ratio** to 1:1 (**Picture Tools Format > Crop**).

Add a shadow or outline to the new cropped circle image and make it larger (use **Shift** and **Ctrl** to expand in proportion and the correct position).

Duplicate the slide (Ctrl + D) and on the new slide, move the circle image to a different position.

Select **Crop** on the circle image, but now move the image within the circle placeholder, so that it matches the image behind in the new position.

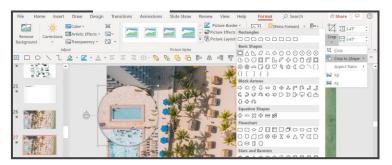

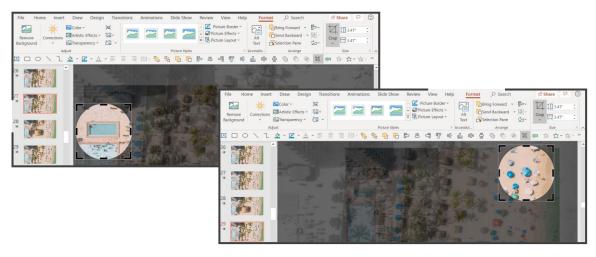

## Zoom navigation

Zoom in PowerPoint is a terrific tool that allows you to jump straight to the content you want and supports a seamless interactive presentation. It's really quick and straightforward to do.

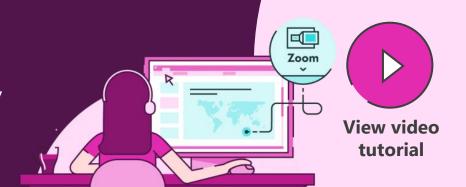

#### Home > Slides > Section > Add Section

Adding sections to your deck makes it much easier to manage and navigate through using Zoom. Create a section for each topic or subtopic that you might want to navigate to.

#### Insert > Links > Zoom

You can add three different types of Zoom, but Section Zooms are probably most useful as they will navigate through entire sections of your presentation before coming back to the menu or launch slide.

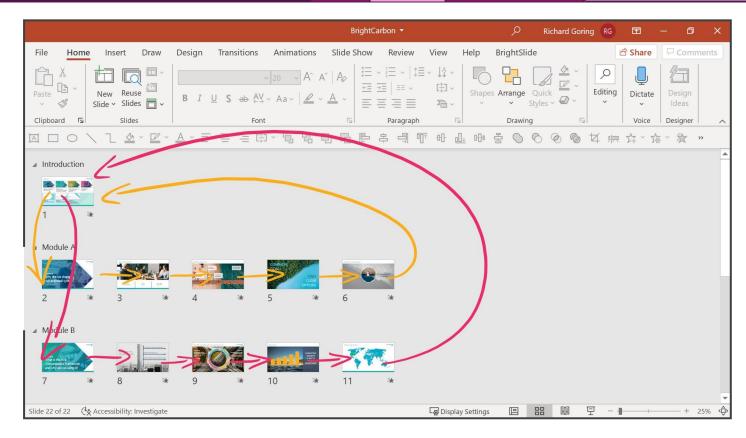

## Slide show functions

Be a PowerPoint productivity superhero with the top shortcuts that will have you creating amazing slides in seconds.

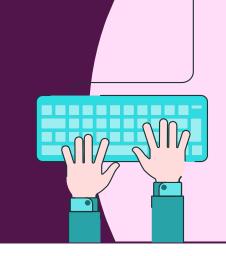

|          | See all the slides         | [G_                    |             | Whites/Unwhites the screen or <            |
|----------|----------------------------|------------------------|-------------|--------------------------------------------|
| <b>Q</b> | Zoom out of a slide        | / +                    |             | Stop/Restart automatic show                |
| <b>(</b> | Zoom in on a slide         | + Ctrl +               | <b>*</b>    | Go to next slide if hidden                 |
| <b>→</b> | Go to that slide           | Slide<br>number<br><#> |             | Return to first slide + 2 secs.            |
| ×        | End Slide show             | Esc                    |             | View task bar    Ctrl + T                  |
|          | All Slides Dialogue        | Ctrl + S               |             | Hide/Show arrow on mouse move Ctrl + T / U |
|          | Blacks/Unblacks the screen | B or >                 | <b>Q</b> (- | Return to previous zoom slide Shift + < /  |

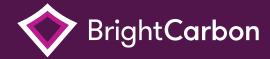

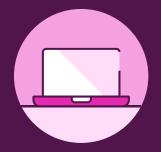

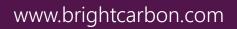

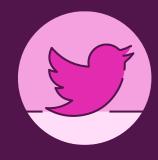

@brightcarbon

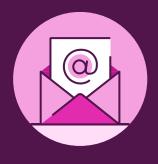

info@brightcarbon.com

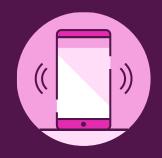

**UK** +44 161 883 0225 **USA** +1 866 789 2482